### **Converting Your Text to a Vector Graphic**

When using Illustrator, InDesign or Corel Draw, it is best and very helpful, for us to safely and accurately make your dies, to have ALL of the text in your files converted to a vector graphic. The following will show you how to convert your text in Illustrator, Indesign and Corel Draw.

There are a number of ways to select your text and all three programs shown here are basically the same to select your text... So, we'll assume you already know how to do that.

We'll begin with *Adobe Illustrator*... Start by selecting the text to be converted, then under the *'Type Menu'*, select *"Create Outlines"*. Simple right? And, if you like to use key commands to perform tasks, you can also simply type 'Apple key, Shift and O' if you're using a Mac. Or, if you're on a PC, type 'Ctrl, Shift and O', as long as your text is selected of course.

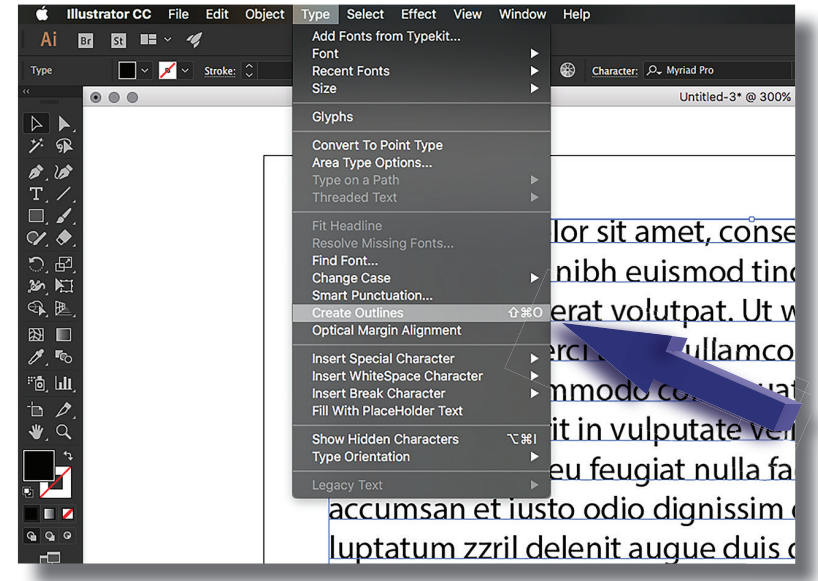

on to Adobe Indesign...

## **Adobe Indesign...**

### Here we have *Adobe Indesign*...

Like Illustrator, we start by selecting the text (text boxes) to be converted. Then under the *'Type Menu'*, select *"Create Outlines"*. Simple as that. And if you like to use key commands here you can also simply type 'Apple key, Shift and O' if you're using a Mac or, if you're on a PC, type 'Ctrl, Shift and  $O'$ , as long as your text is selected of course.

Something else you can do to help with sending us your Adobe Indesign documents:

- You can 'Package' the document. This  collects the fonts used (but still please convert them to 'outlines') in your file, as well as any *placed images'* you may have used.
- This a great way collect everything you  may have 'placed' and used in your Adobe Indesign file.
- This especially helpful with 'Letterpress dies'  where you may have photographs or other types of images that need to have a 'screen' to the die to keep a photographic quality unlike other dies we make here.

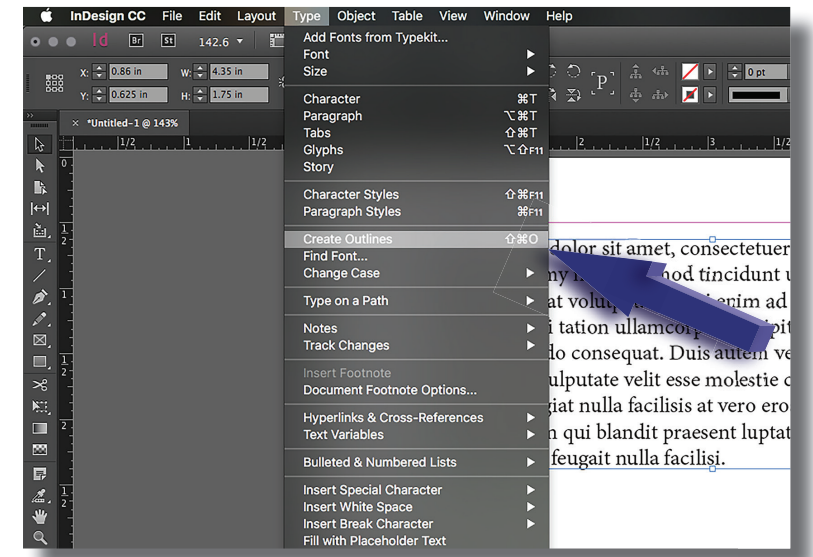

on to Corel Draw...

# **Corel Draw...**

Here we have Corel Draw... A Windows only program.

Like the other programs we have covered, we start by selecting the text to be converted, then under the 'Object Menu', select "Convert to Curves". Simple right? And, if you like to use key commands here also, you can also simply type 'Ctrl and Q', as long as your text is selected of course...

#### *Please remember too...*

With ALL three programs we have covered here, all of the text NEEDS to be in 100% K (black) with a CMYK vector file. That way, your text will nice and clean with no 圈 screen (dot pattern) on the printing surface of your dies. Otherwise, we charge a \$5 "conversion fee" to fix the color.

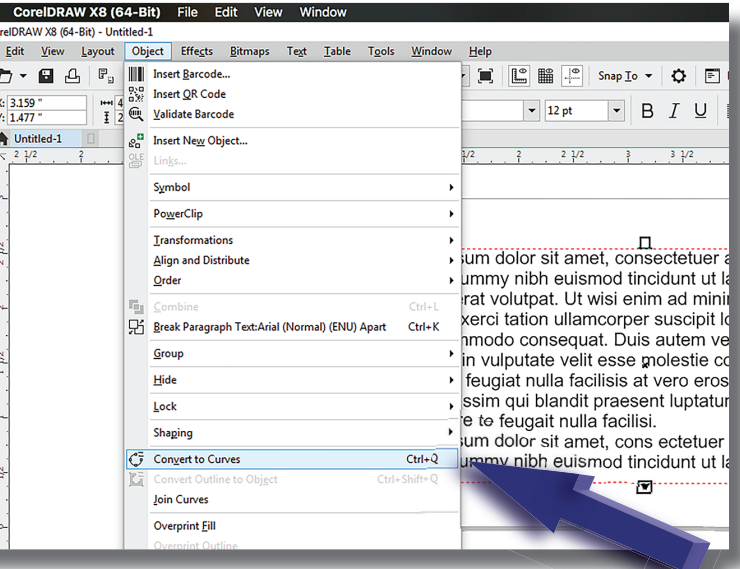

This lesson is brought to you by your friends at...

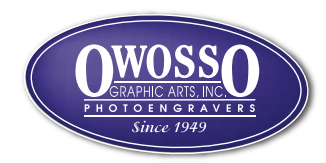

Ó  $\overline{\mathbb{N}}$  Co CP<sub>1</sub> 83  $\overline{\mathbf{E}}$  $\phi^{\star}$ 

A<br>O<br>O<br>O<br>O